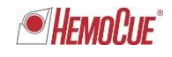

Radiometer RSCH GmbH ∙ Postfach 124 ∙ 8800 Thalwil

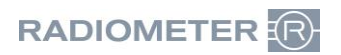

Radiometer RSCH GmbH Postfach 124 Zürcherstrasse 66 8800 Thalwil Tel:+41 (44) 723 11 60 Fax:+41 (44) 723 11 70 www.radiometer.ch info@radiometer.ch

Credit Suisse AG IBAN: CH38 0483 5273 8812 3100 0

Geschäftsführer: Henrik Brandborg Didier Gaillard Sitz der Gesellschaft: Thalwil UID-Nr./IDE-No.: CHE-106.826.915 MWST

Ihre Zeichen/Nachricht vom **Datum Christianus Einere Zeichen** Unsere Zeichen Datum Datum Datum Datum Datum Unsere<br>Votre réf./Message de *Date Votre réf./Message de Notre réf. Date*

# **DIDGA**/ROCIA Luglio 2018

## **Avviso urgente di sicurezza: Analizzatori ABL800, rischio di scambio dati di pazienti**

Gentile Cliente,

Radiometer ha recentemente appreso che gli analizzatori della serie ABL800 potrebbero indurre una confusione fra pazienti quando è abilitata la funzione "Conferma Dati Demografici" (disattivata per impostazione predefinita) nel quadro di una interrogazione ad AQURE, Radiance o a un sistema HIS LIS.

A pagina 3 della presente lettera viene descritto un esempio della sequenza di azioni che possono ingenerare confusione tra i dati dei pazienti.

#### **Rischio per il paziente**

L'errore descritto può avere un potenziale impatto sulla gestione del paziente, in quanto il medico può sottoporre il paziente a un trattamento non necessario o sospendergli erroneamente il trattamento necessario a seguito di una errata identificazione del paziente. Nello scenario peggiore, in cui viene interrogato un parametro critico, come K<sup>+</sup> o pO2, sulla base di una falsa diagnosi clinica dedotta dalla misurazione errata, un paziente gravemente malato può essere oggetto di un mancato trattamento critico.

#### **Prodotto interessato:**

Tutti gli analizzatori della serie ABL800 con versioni software da 6.14 a 6.18.

#### **Cosa dovete fare:**

- 1. Se "Conferma Dati Demografici" è disabilitata sull'analizzatore
	- a. Il problema affrontato con il presente Avviso Urgente di Sicurezza non è presente nel/i vostro/i analizzatore/i.
	- b. Spuntare la CM n. 1 nel Modulo Fax di Risposta al Richiamo e inviarlo al rappresentante di Radiometer.
- 2. Se «Conferma Dati Demografici» è abilitato, deve essere implementata una delle due seguenti contromisure (CM):
	- **CM #1** Disabilitare «Conferma Dati Demografici» nel seguente modo:
		- a. Accedere all'analizzatore.

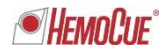

- b. Selezionare "Menu" -> "Utilities" -> "Configurazione-> "Configurazione Generale" -> "Comunicazioni-> "Richiesta Dati Automatica"
- c. Rimuovere l"eventuale segno di spunta in corrispondenza di "Conferma dati richiesti".
- d. Selezionare "Chiudi".

Oppure:

**CM #2** Se non è possibile disabilitare "Conferma Dati Demografici" (CM n. 1) a causa, ad esempio, di procedure interne, è necessario dare istruzioni a tutti gli operatori dell'analizzatore/i di non introdurre un nuovo campione mentre è visualizzato il menu "Conferma dati demografici"

Compilate il modulo fax di risposta al richiamo (ultima pagina della presente lettera di avviso ai clienti) e inoltratela al vostro rappresentante Radiometer.

#### **Soluzione proposta da Radiometer:**

Radiometer sta lavorando alla revisione del software per correggere questo problema. Non appena verrà rilasciato il software riveduto, il vostro rappresentante Radiometer vi contatterà per fissare un appuntamento e procedere all'aggiornamento del software.

#### **Nota:**

Se non siete l'utente finale del prodotto interessato, assicuratevi di recapitare la presente lettera all'utente finale.

In caso di domande, non esitate a contattarci.

Cordiali saluti,

Radiometer RSCH GmbH

*Didier Gaillard* General Manager

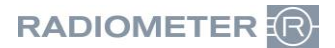

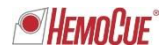

# **Sequenza di azioni suscettibile di ingenerare uno scambio dati di pazienti**

- 1. "Conferma Dati Demografici" è abilitata.
- 2. L'utente visualizza il registro dei risultati del paziente per un campione che non ha informazioni demografiche (o ha informazioni demografiche non corrette) sul paziente (figura 1) e seleziona il campione n. 161 (figura 2). Nel nostro esempio chiameremo questo Paziente A.

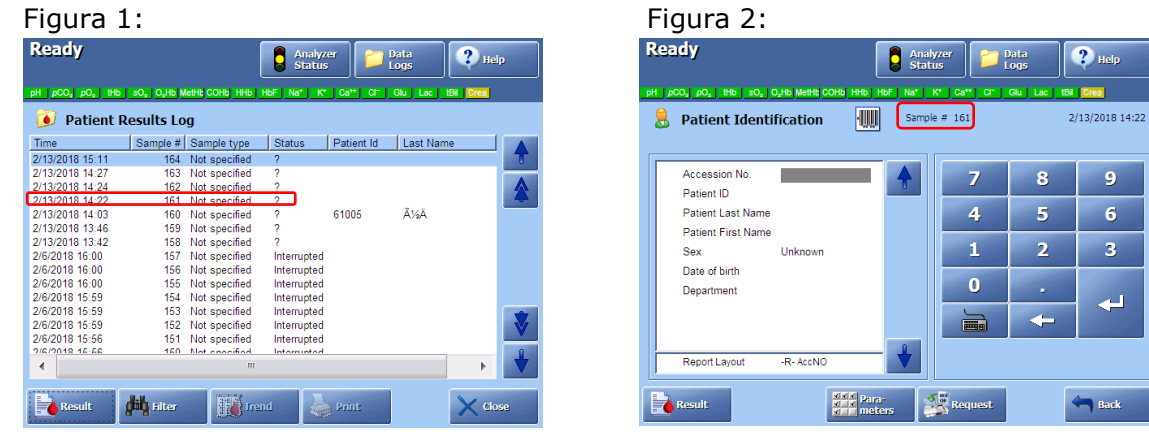

- 3. L'utente avvia una interrogazione inserendo un numero di accesso (o un ID paziente) (ad es. 1234567890) e invia l'interrogazione a HIS/LIS. I dati del paziente relativi al numero di accesso (o l'ID paziente) vengono ricevuti e si apre la finestra "Conferma Dati Demografici" (figura 3).
	- Figura 3: **Ready**  $\overline{\mathbf{P}}$  Help **Analyzer Party** Data **Example 1986** PM Confirmation of Demographics **IBil** Creat  $\mathbf{R}$  Patient 2/13/2018 14:22 Patient ID:  $2001$ Accession No.: 1234567890 Sampler ID: Accession  $\overline{9}$ Patient First Name: 1 Patient ID Patient Last Name: TEST  $\ddot{\mathbf{6}}$ Patient Las Patient Firs Date of Birth: 7/12/1983  $\overline{\mathbf{R}}$ Sex Male Date of birth Departmen  $\overline{\phantom{0}}$ **Confirm Requested Data** V Accept X cancel **EXAMPLE Para-**<br> **EXAMPLE MODEL**
- 4. Una nuova misurazione del campione (del paziente B), in questo esempio il campione n. 165, viene avviata prima di chiudere (premendo "Accetta" o "Annulla") la "Conferma Dati Demografici" del precedente campione n. 161.

In questo modo i dati demografici del paziente dal campione n.161 vengono trasferiti al campione n. 165. Il campo Identificazione paziente per il campione n. 165 deve essere vuoto in questo momento.

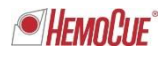

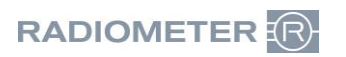

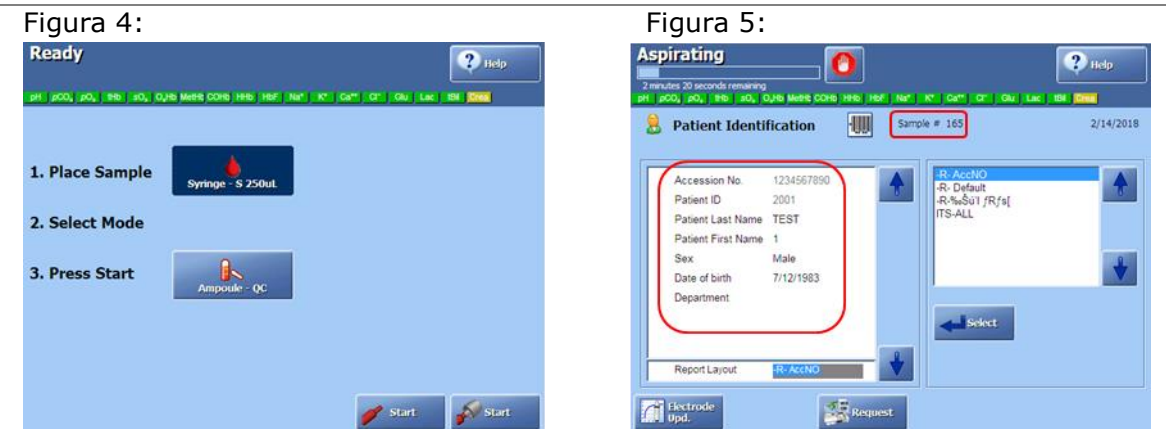

- 5. Il campione n. 161 viene salvato solo con il numero di accesso inserito (figura 6).
- 6. Il campione n. 165 viene salvato con i dati del paziente appartenenti al n. 161 (figura 5 sopra).

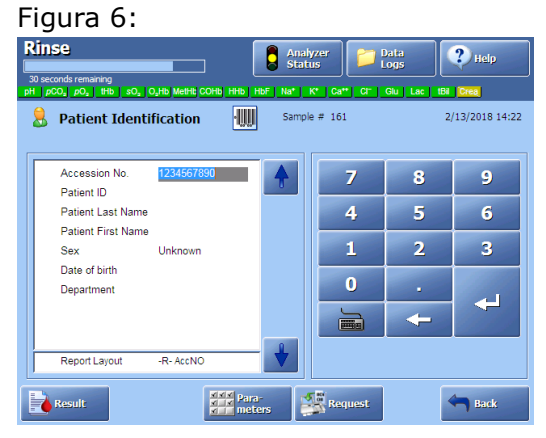

I risultati del paziente B vengono quindi salvati con i dati demografici del paziente A.

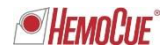

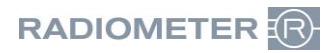

# **MODULO DA RESTITUIRE VIA FAX**

## **Radiometer RSCH GmbH, 8800 Thalwil - 044 723 11 70 E-Mail: info@radiometer.ch**

## **Descrizione del prodotto**

### *915-386 Rev.2* **Analizzatori ABL800, rischio di scambio dati di pazienti**

- □ Ho ricevuto la lettera di avviso ai clienti e con la presente dichiaro che è stata applicata la seguente contromisura (CM):
	- □ CM n. 1: "Conferma Dati Demografici" è disabilitata sui nostri analizzatori ABL800.

Oppure:

□ CM n. 2: A tutti gli operatori sono state date istruzioni di non introdurre un nuovo campione durante la modifica di un risultato precedente

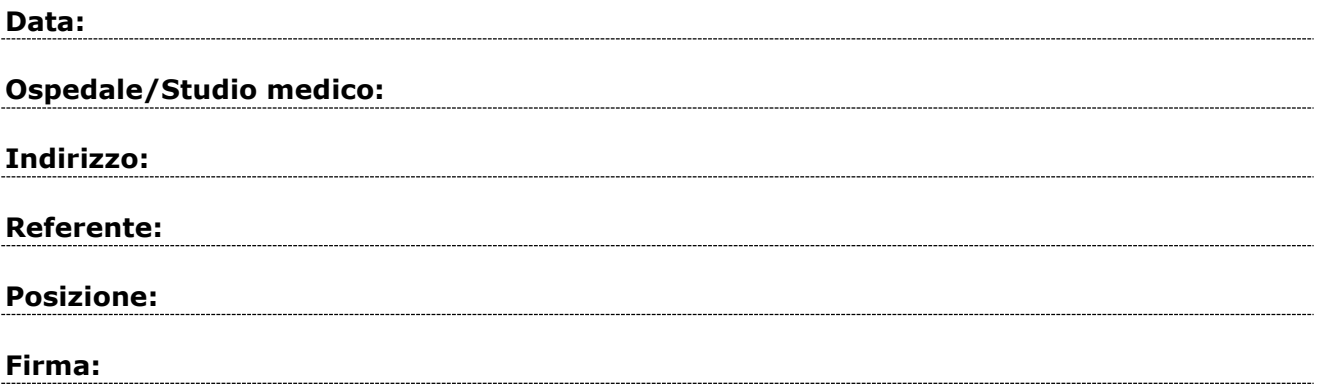